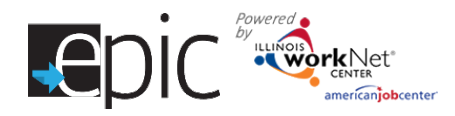

## **Education Attainment Report**

This report was designed for use by the Illinois Department of Human Services (IDHS) to provide an overview of the customer's initial education level (self-identified), completed assessment results, and any education or vocational credentials earned through participation in the study – control or treatment, and as New Cohort customers.

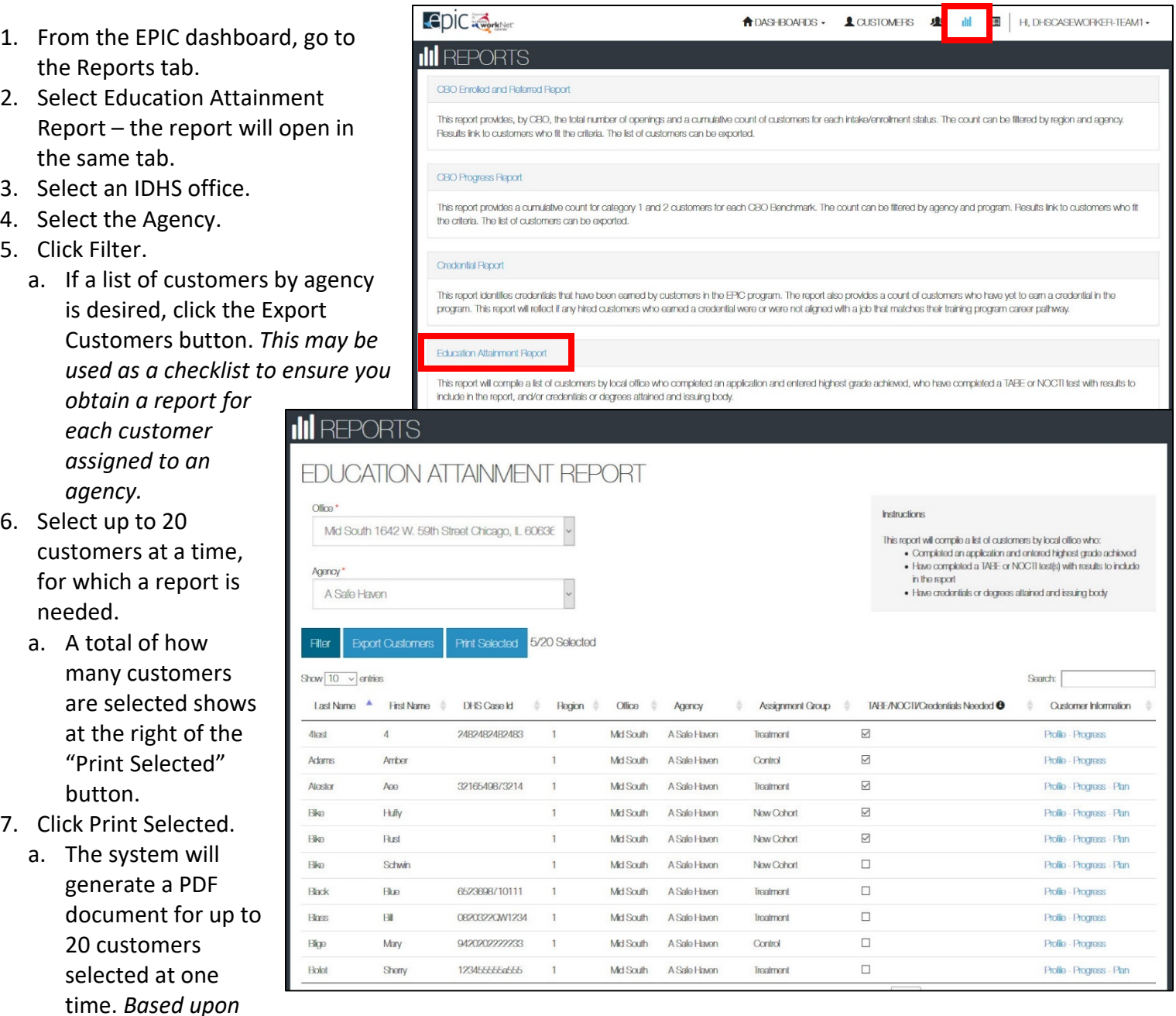

*the print selection chosen in #8, this document may be discarded.*

- b. An automatic case note is generated for all customers in the case note, which reads: The Education Attainment Report was generated for this customer on *xx/xx/xxxx* by *(Name of Person)* followed by *(Name of Person)*, *date* and *time generated*.
- c. The printed individual report will be automatically uploaded to the customer's Progress page for *Treatment and New Cohort* customers.

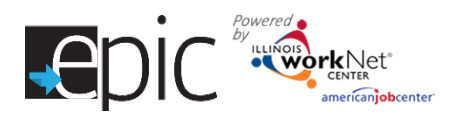

- d. The generated report will look similar to the image on the right. It will tell you the customer's full name, last four numbers of their Social Security Number, Date of Birth, Local Office, Community Based Organization Agency , to which group the customer was assigned, self-identified highest level of education, TABE/NOCTI results, Vocational Credentials Attained – number of credentials attained is noted, and Education Attainment Certificates – number of certificates attained is noted.
- 8. There are two options to save the file so that it may be uploaded/entered into the IDHS customer file in IES.
	- a. Option 1 (*Preferred by DHS admin*): Go to the customer's Progress Page in EPIC, open the file by double clicking on the file name. Save as or Print the file as a PDF and save it to the appropriate folder on a DHS computer.
	- b. Option 2 Depending upon the software on your computer, you can save as a PDF when printing. Select a specific page in the packet and Print as a PDF by saving the file with the customer's name and any other

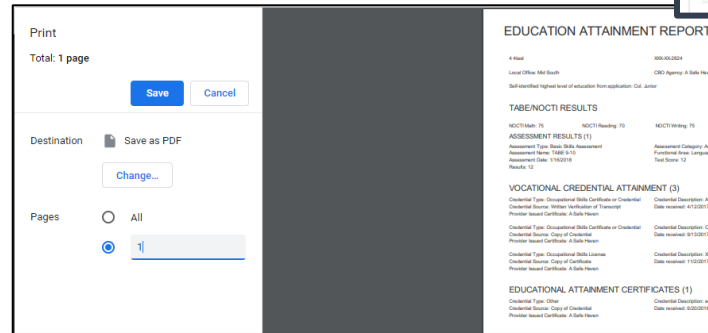

identification needed. If the file opens in a browser window, the file should allow the document to be Saved as a PDF. If Adobe Reader is installed on your computer, then select Adobe PDF as the printer to print the current page.

Basic Dial<br>TABE 9-1

coupational S<br>Witten Verif<br>Millen

coupational Skills Cer<br>Copy of Credential<br>different A State Moore

coupational Skills Licen<br>Copy of Certificate<br>diffeate: A State Newco

Assessment Co<br>Functional Are

Oads<br>Curr

ous<br>Des

NAL ATTAINMENT CERTIFICATES (1)

**Credential Description** 

*For Control Group Customers* – navigate to the customer profile; click on the Progress Tab; click on the History tab; locate the document in the uploaded documents section; click on it; save it

### Education Attainment Report *February 2019 V7*

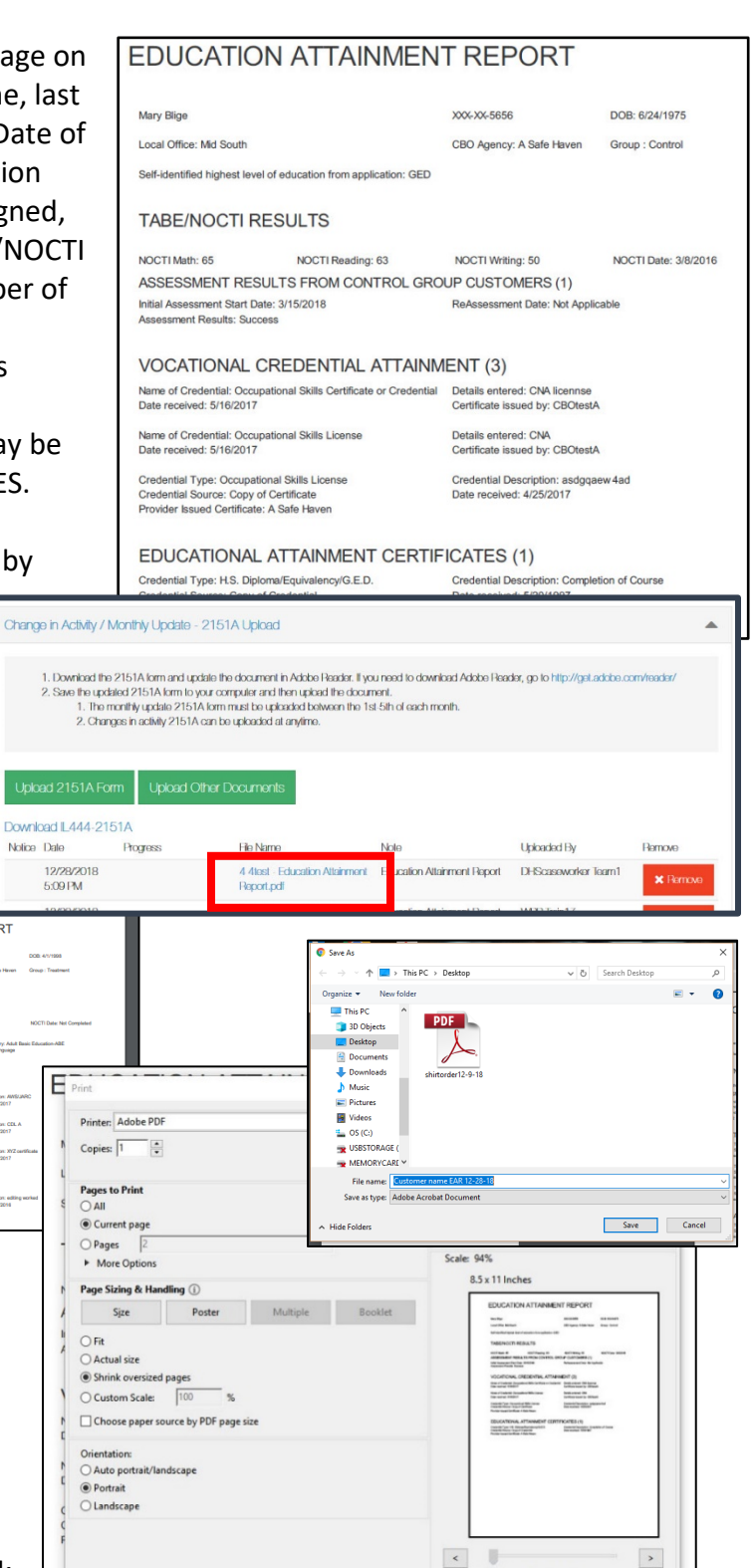

Page 1 of 1 (2) Print Cancel

as a pdf. Navigate to the CaseNotes Tab; copy and paste the casenote about the Education Attainment Report to the case notes in IES. There is a link in the case note that can be opened to access the report. You may have to copy the link and paste the link into a browser window if the link is not clickable. (See images below)

Page Setup...

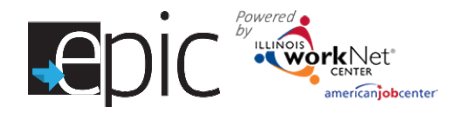

# Education Attainment Report

## *February 2019 V7*

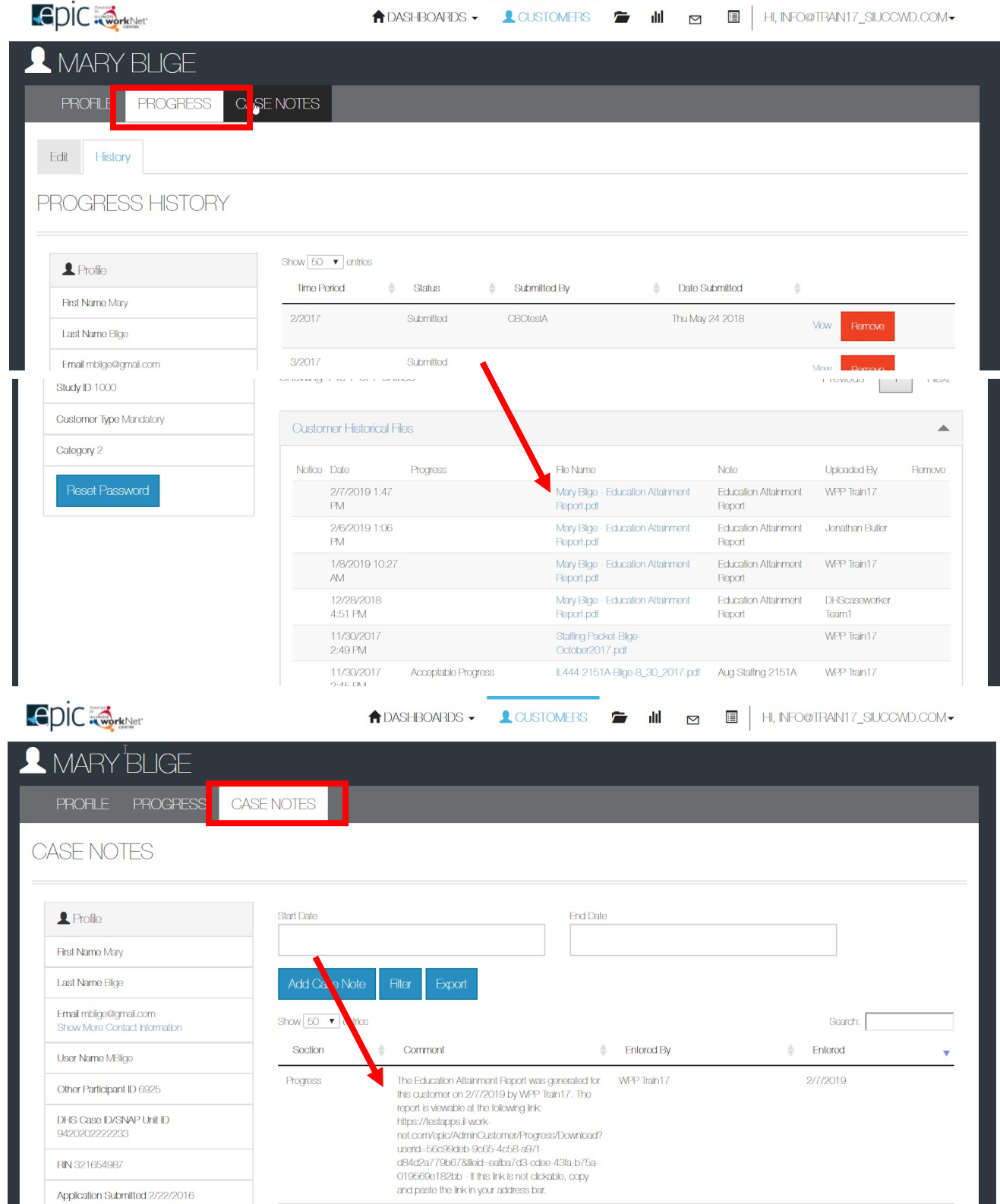

- c. For either option DHS requests that the EPIC casenote be copied to the DHS customer file.
- d. In IES The document should be entered in IES. Follow the images below:

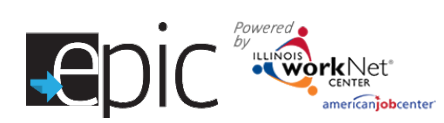

#### **Education credentials /Uploading documents in IES**

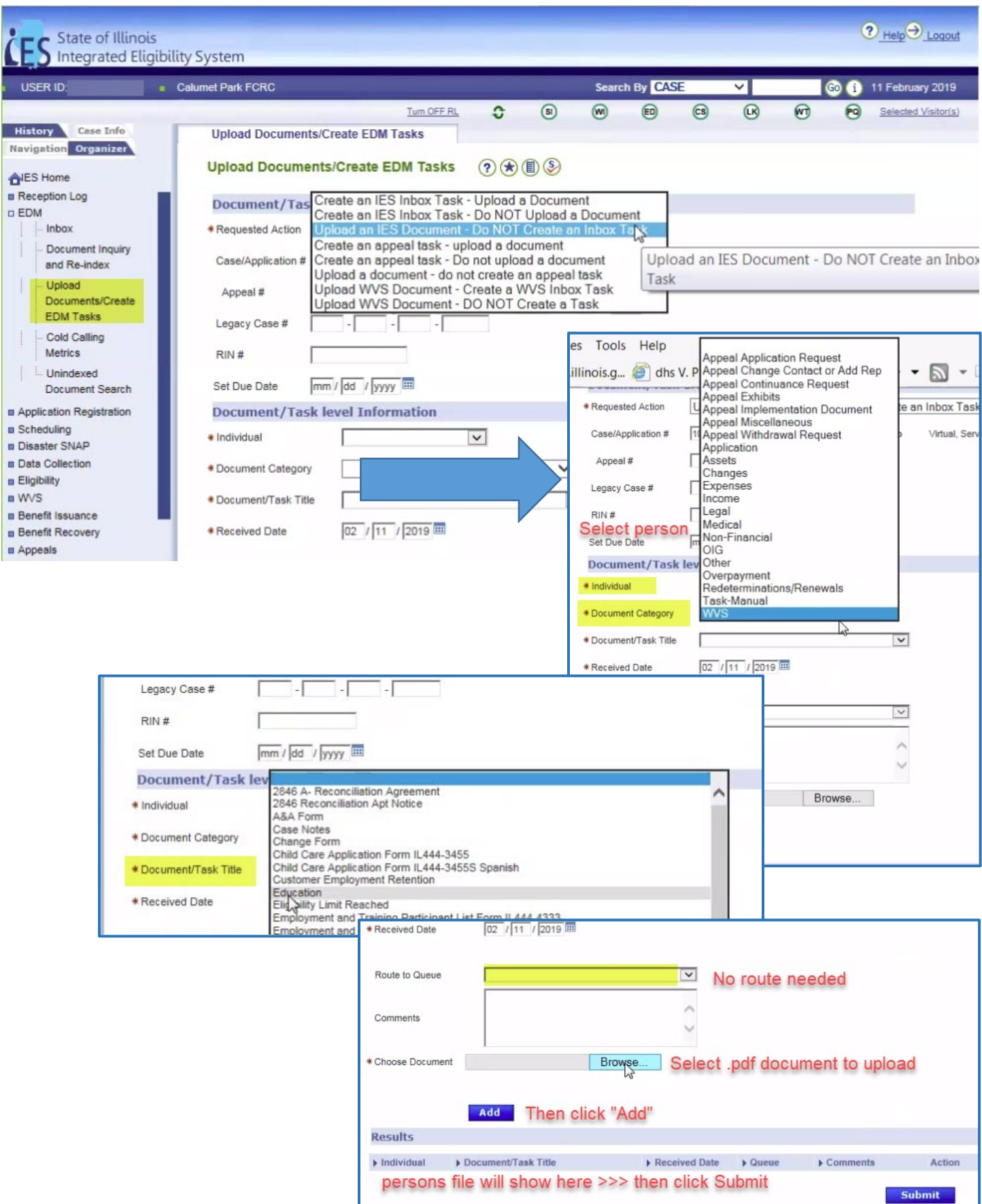

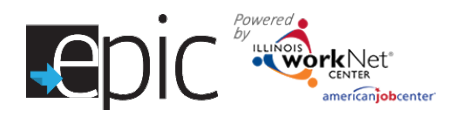

To verify the upload:

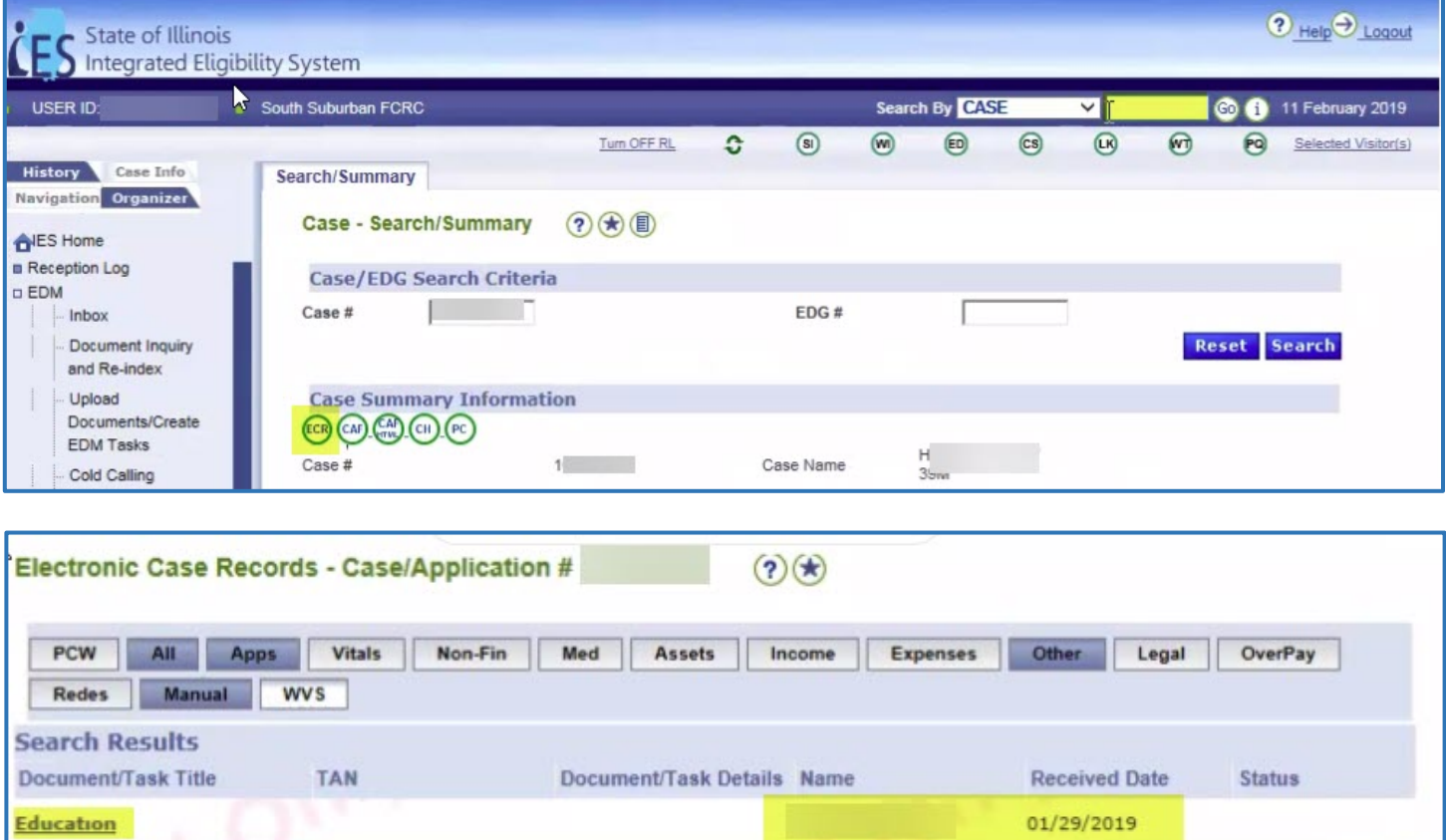

To add case note:

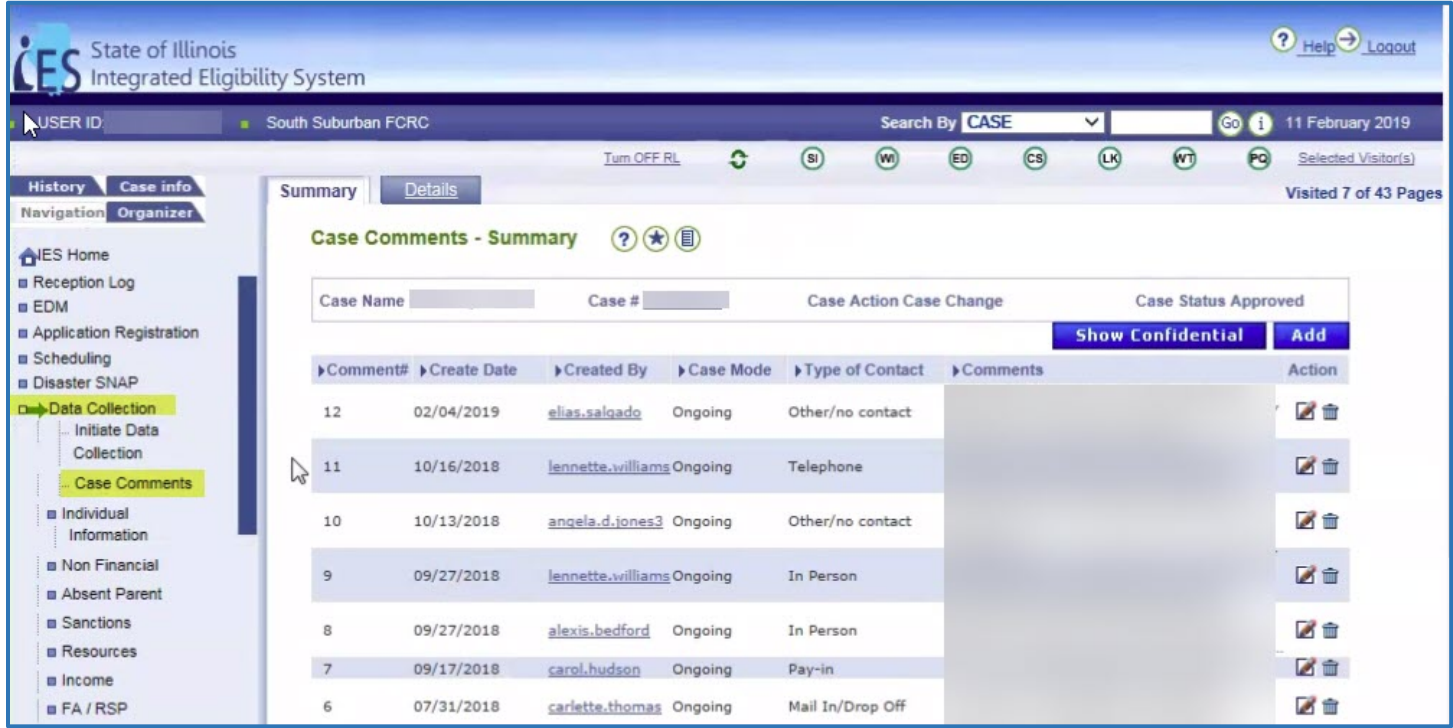

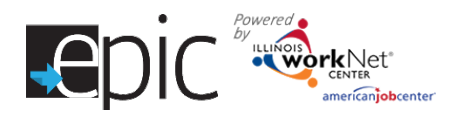

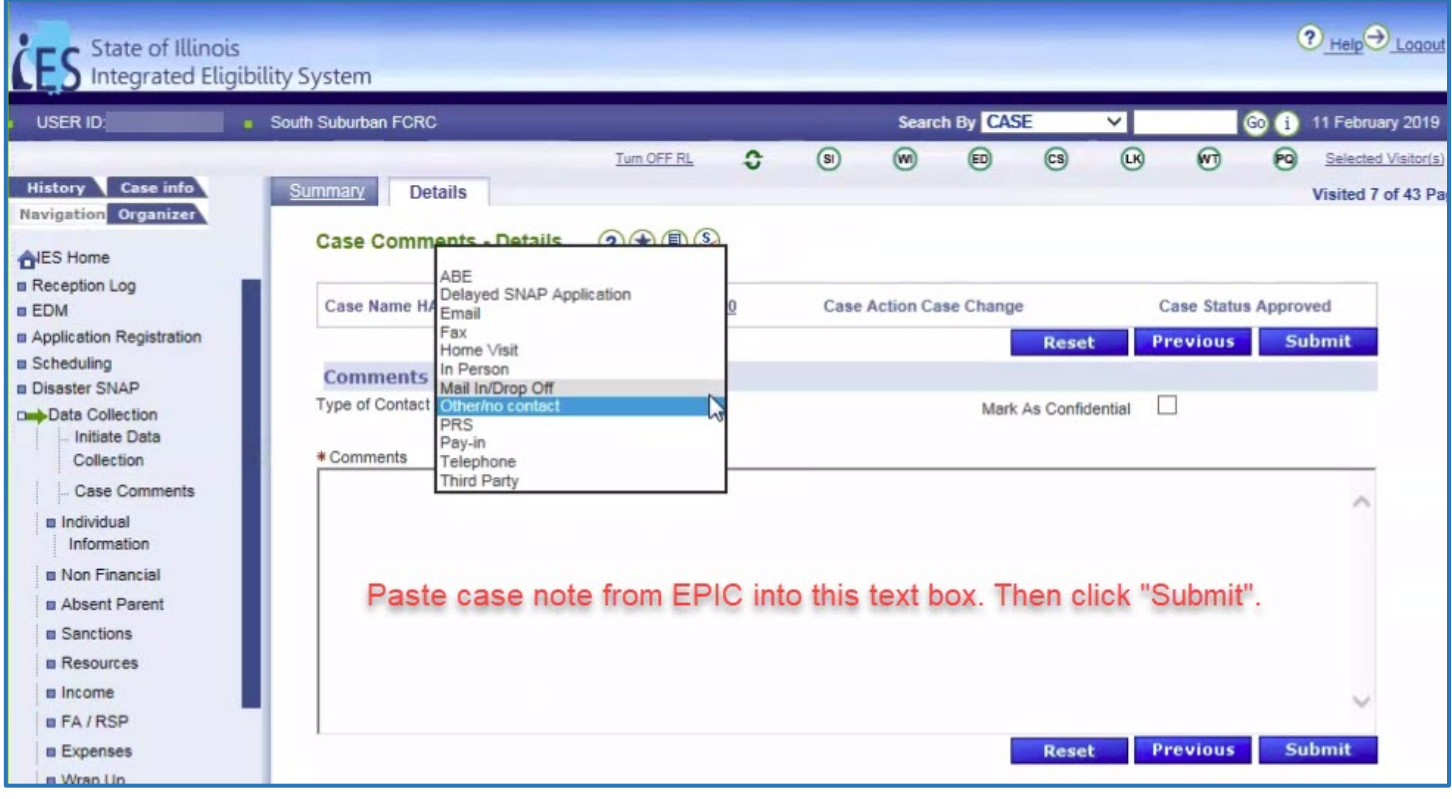

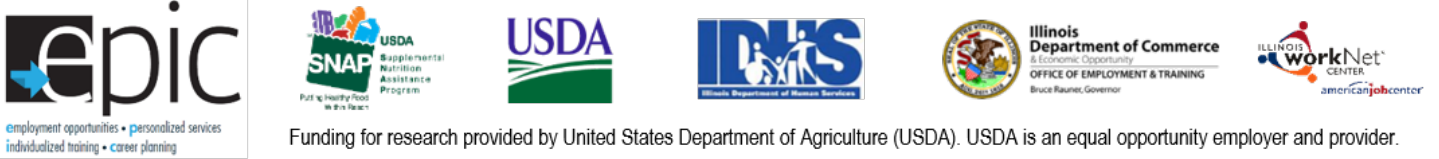

Funding for research provided by United States Department of Agriculture (USDA). USDA is an equal opportunity employer and provider.